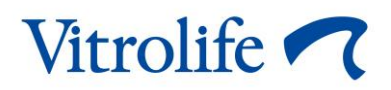

# **iDAScore™ Uživatelská příručka**

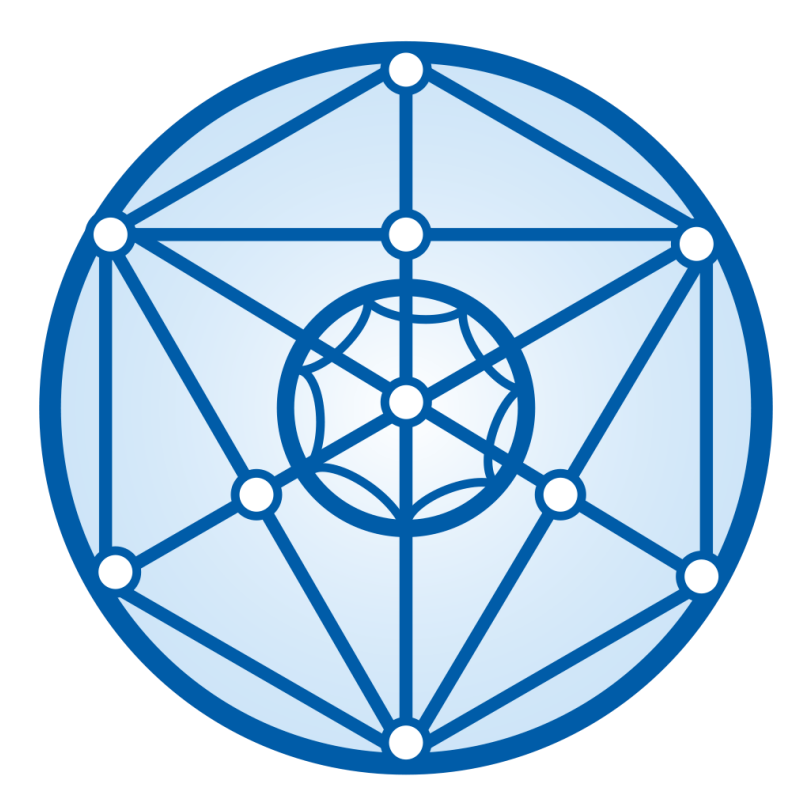

iDAScore, verze 2 Uživatelská příručka, první vydání 31. 3. 2022, revize 12. 12. 2022 Čeština (Czech)

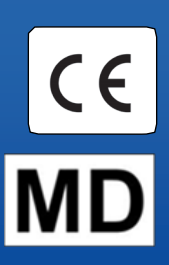

#### Obsah

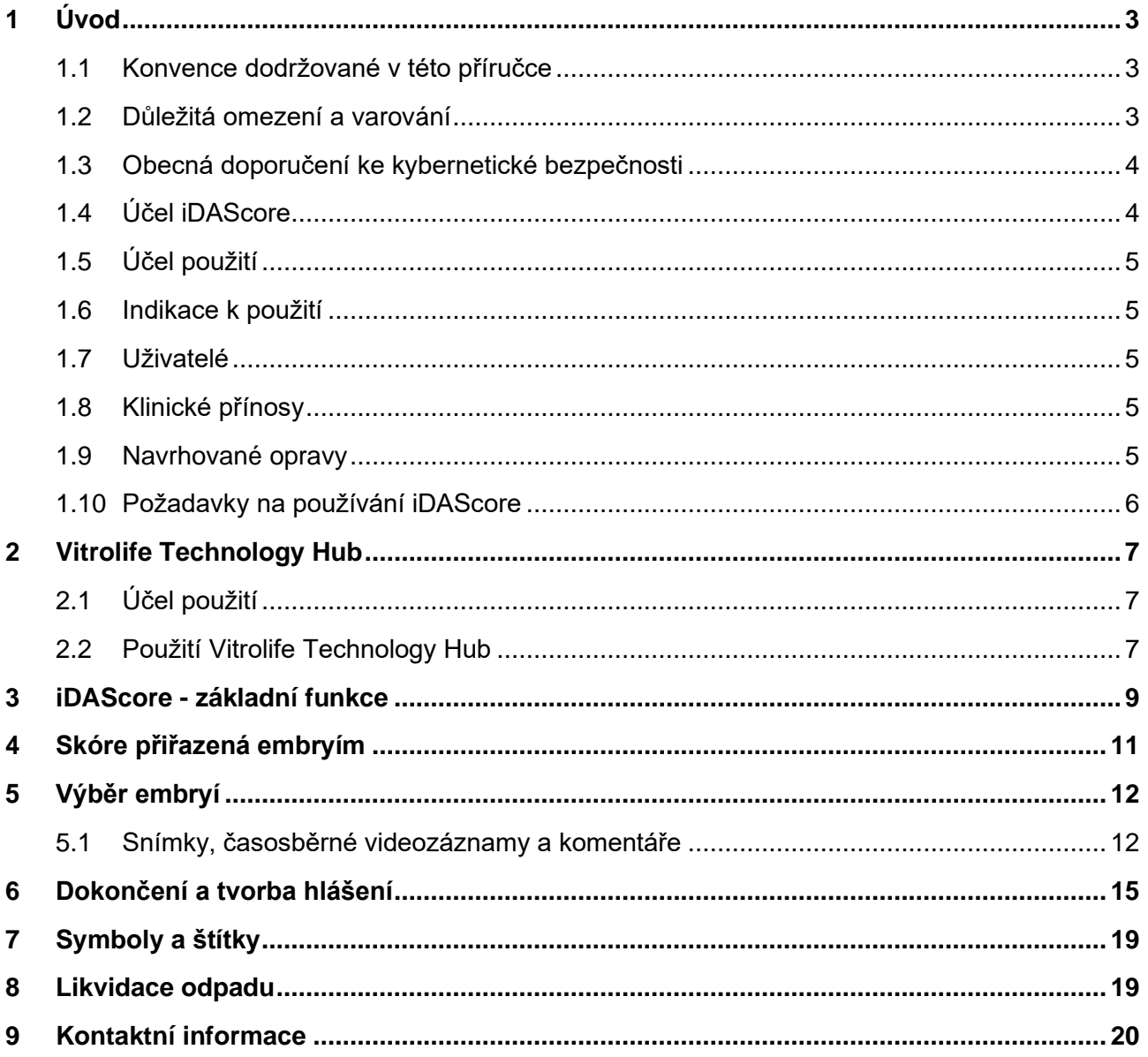

CohortView, CulturePro, EmbryoScope, EmbryoSlide, EmbryoViewer, Guided Annotation, iDAScore a KIDScore jsou ochranné známky nebo registrované ochranné známky ve vlastnictví skupiny Vitrolife.

©2022 Vitrolife A/S. Všechna práva vyhrazena.

## <span id="page-2-0"></span>**1 Úvod**

Tato uživatelská příručka poskytuje informace o tom, jak používat iDAScore, který je určen k automatické identifikaci embryí s nejvyšší šancí na implantaci.

V této uživatelské příručce se všechny odkazy k "EmbryoScope" rovněž vztahují na inkubátory s časosběrným snímkováním EmbryoScope+, EmbryoScope Flex a EmbryoScope 8. Všechny odkazy k "EmbryoSlide" se rovněž vztahují na kultivační misky EmbryoSlide+, EmbryoSlide+ ic8 a EmbryoSlide Flex.

Všechny snímky obrazovky v této uživatelské příručce znázorňují anglickou verzi softwaru. Překlady jsou případně uvedeny v průvodním textu.

### <span id="page-2-1"></span>**1.1 Konvence dodržované v této příručce**

**OMEZENÍ POUŽITÍ:** Funkce a činnosti vyhrazené pouze vybraným osobám či pro vybrané účely nebo regulační omezení, které je při práci s iDAScore NUTNÉ dodržovat.

**VAROVÁNÍ:** Podmínky a činnosti, které při nedodržení pokynů mohou vést ke znehodnocení dat nebo způsobit jejich nevratnou ztrátu.

**UPOZORNĚNÍ:** Důležité informace potřebné před nebo během používání iDAScore.

**POZNÁMKY:** Vysvětlivky nebo dodatečné informace poskytnuté za účelem objasnění.

### <span id="page-2-2"></span>**1.2 Důležitá omezení a varování**

Všichni uživatelé iDAScore si musí přečíst tuto uživatelskou příručku a dobře porozumět zde uvedeným informacím, dodržovat omezení vztahující se k použití a přečíst si následující varování.

Uživatelé musí okamžitě kontaktovat společnost Vitrolife, dojde-li k jakékoli nehodě nebo poranění pacientky, obsluhy nebo zaměstnance údržby, a to ať přímým, nebo nepřímým následkem práce se zařízením a souvisejícím hardwarem. Každá závažná nehoda, k níž došlo v souvislosti se zařízením, musí být ohlášena příslušnému úřadu členského státu, ve kterém má uživatel sídlo.

#### **OMEZENÍ POUŽITÍ**

- Všechna práva na iDAScore jsou ve vlastnictví společnosti Vitrolife A/S. Instalace a použití iDAScore podléhají podmínkám v licenční dohodě s koncovým uživatelem.
- iDAScore nesmíte kopírovat, upravovat, dekompilovat, zpětně dešifrovat, demontovat či konvertovat, ani postoupit, převést, prodat či pronajmout iDAScore žádné třetí straně.

#### **VAROVÁNÍ**

• iDAScore přiřazuje každému embryu skóre. Embrya s nejnižším skóre mají statisticky nejnižší pravděpodobnost implantace a embrya s nejvyšším skóre mají statisticky nejvyšší pravděpodobnost implantace. Rozhodnutí o tom, které embryo (embrya) přenést, zmrazit nebo vynechat musí uživatel vždy provést na základě zhodnocení kvality všech příslušných embryí.

#### **POZOR**

• iDAScore se nesmí používat k žádným jiným účelům než k účelům určeným a specifikovaným společností Vitrolife A/S, protože takové použití by mohlo vést k nesprávným rozhodnutím ze strany embryologa.

#### **POZNÁMKA**

• Všechna jména a údaje o léčbě uvedené v této příručce jsou zcela smyšlené.

### <span id="page-3-0"></span>**1.3 Obecná doporučení ke kybernetické bezpečnosti**

Uživatelům se doporučují následující opatření ke snížení rizik týkajících se kybernetické bezpečnosti a předpokládá se, že je učiní, aby přístroj pracoval správně v příslušném uživatelském prostředí:

- Zajistěte, aby byl personál řádně proškolen v bdělosti týkající se kybernetické bezpečnosti
- Zabraňte neoprávněným osobám ve fyzickém přístupu k přístroji
- Používejte silná hesla (nejméně osm znaků včetně velkých i malých písmen, číslic a nejméně jednoho zvláštního znaku).

Uživatelé musí společnost Vitrolife A/S informovat bez nepatřičného prodlení, jakmile zjistí nehodu související se zranitelností přístroje a ohrožující kybernetickou bezpečnost, nebo jakékoli podezřelé příhody týkající se bezpečnosti.

Podrobnosti o tom, jak snížit riziko kybernetické bezpečnosti, naleznete v samostatném průvodci, který na toto téma poskytuje společnost Vitrolife.

#### <span id="page-3-1"></span>**1.4 Účel iDAScore**

iDAScore je navržen tak, aby automaticky identifikoval embrya s nejvyšší šancí na implantaci. Jedná se o doplněk klinického rozhodování, konečné posouzení a rozhodnutí musí provést odborný zdravotník.

iDAScore přiřazuje každému embryu skóre na základě algoritmu založeného na hlubokém učení neuronové sítě pro predikci životaschopnosti embryí kultivovaných v systému s časosběrným snímkováním EmbryoScope. Informace použité pro posuzování embryí jsou přijímány ze serveru ES server. Server ES server přijímá obrazová data z připojeného (připojených) zařízení EmbryoScope.

#### **POZOR**

• iDAScore přiřazuje každému embryu skóre. Toto skóre může být použito jako pomůcka při rozhodování embryologa, ale v žádném případě rozhodování embryologa nenahrazuje.

iDAScore je klasifikováno jako třída I v souladu s a odpovídající požadavkům nařízení o zdravotnických prostředcích (EU) 2017/745.

### <span id="page-4-0"></span>**1.5 Účel použití**

Zařízení hodnotí ranou fázi vývoje embryí prostřednictvím časosběrných videozáznamů vývoje embryí tak, aby bylo nápomocné při výběru embryí. Zařízení přiřadí každému embryu skóre, které identifikuje embrya s nejvyšší šancí na implantaci. Zařízení slouží jako doplněk klinického rozhodování a konečné posouzení a rozhodnutí musí provést odborný zdravotník.

#### <span id="page-4-1"></span>**1.6 Indikace k použití**

iDAScore je určen k použití pro hodnocení embryí od pacientek s IVF. iDAScore musí být použit společně se systémem časosběrného snímkování EmbryoScope.

#### <span id="page-4-2"></span>**1.7 Uživatelé**

Embryologové, další laboratorní pracovníci a kliničtí pracovníci center asistované reprodukce (IVF).

### <span id="page-4-3"></span>**1.8 Klinické přínosy**

Jako příslušenství ke zdravotnickému zařízení poskytuje iDAScore nepřímý klinický přínos ve smyslu zkvalitňování rozhodovacího procesu zajištěním podpory při výběru embryí inkubovaných v inkubátoru (inkubátorech) připojeném k systému.

#### <span id="page-4-4"></span>**1.9 Navrhované opravy**

V iDAScore nejsou v současnosti známé žádné abnormality.

#### <span id="page-5-0"></span>**1.10 Požadavky na používání iDAScore**

Pro používání iDAScore potřebujete následující:

- EmbryoScope
- Software EmbryoViewer
- Vitrolife Technology Hub
- ES server s nainstalovaným souborem platné licence. Součástí hardwarové konfigurace serveru musí být grafická karta a pevný disk SSD.

Kromě toho je důležitá kvalita časosběrného videozáznamu. Musíte zajistit, aby:

- Embryo bylo řádně obnaženo a neobsahovalo např. kumulární buňky
- Celé embryo je viditelné po zahájení akvizice snímku
- Bylo embryo v jamce vycentrované a zaostřené po celou dobu kultivace
- V jamce nebyly žádné vzduchové bubliny.

#### **VAROVÁNÍ**

<span id="page-5-1"></span>• iDAScore nebylo dostatečně validováno pro použití při léčbě s přerušenou kultivací embrya. Přerušenou kultivací se rozumí hatching embrya za pomoci laseru 3. a 4. den a další kultivace po umělém kolapsu blastocysty za účelem vitrifikace. Tato skóre je zapotřebí interpretovat obezřetně. Za přerušenou kultivaci se nepovažuje standardní manipulace, jako je výměna médií.

## **2 Vitrolife Technology Hub**

Vitrolife Technology Hub je platforma, ze které máte přístup k modulům používaným na vaší klinice. Je klasifikován jako třída I v souladu s a odpovídající požadavkům nařízení o zdravotnických prostředcích (EU) 2017/745.

### <span id="page-6-0"></span>**2.1 Účel použití**

Vitrolife Technology Hub je softwarová platforma, která slouží ke spouštění softwarových modulů určených na podporu léčby neplodnosti nebo jako její součást.

### <span id="page-6-1"></span>**2.2 Použití Vitrolife Technology Hub**

Pro použití modulu ve Vitrolife Technology Hub dvakrát klikněte na zástupce Vitrolife Technology Hub na ploše nebo spusťte program z nabídky Start systému Windows. Přihlaste se pomocí svého uživatelského jména a hesla pro EmbryoViewer. Zobrazí se vám řídicí panel Vitrolife Technology Hub s moduly používanými na vaší klinice.

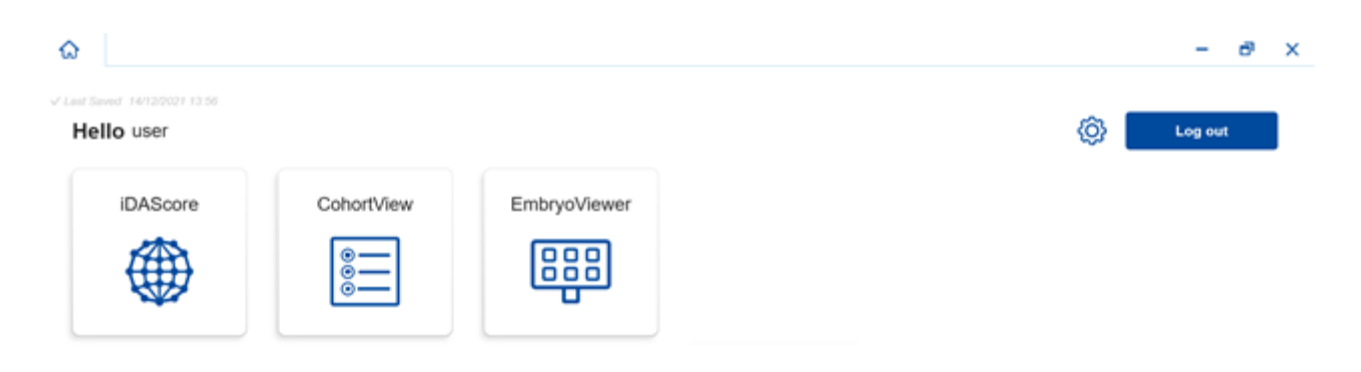

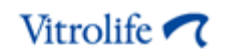

Klikněte na modul pro otevření. Pokud otevřete více než jeden modul, každý modul se otevře na nové záložce. Kteroukoli otevřenou záložku můžete zavřít kliknutím na X na záložce.

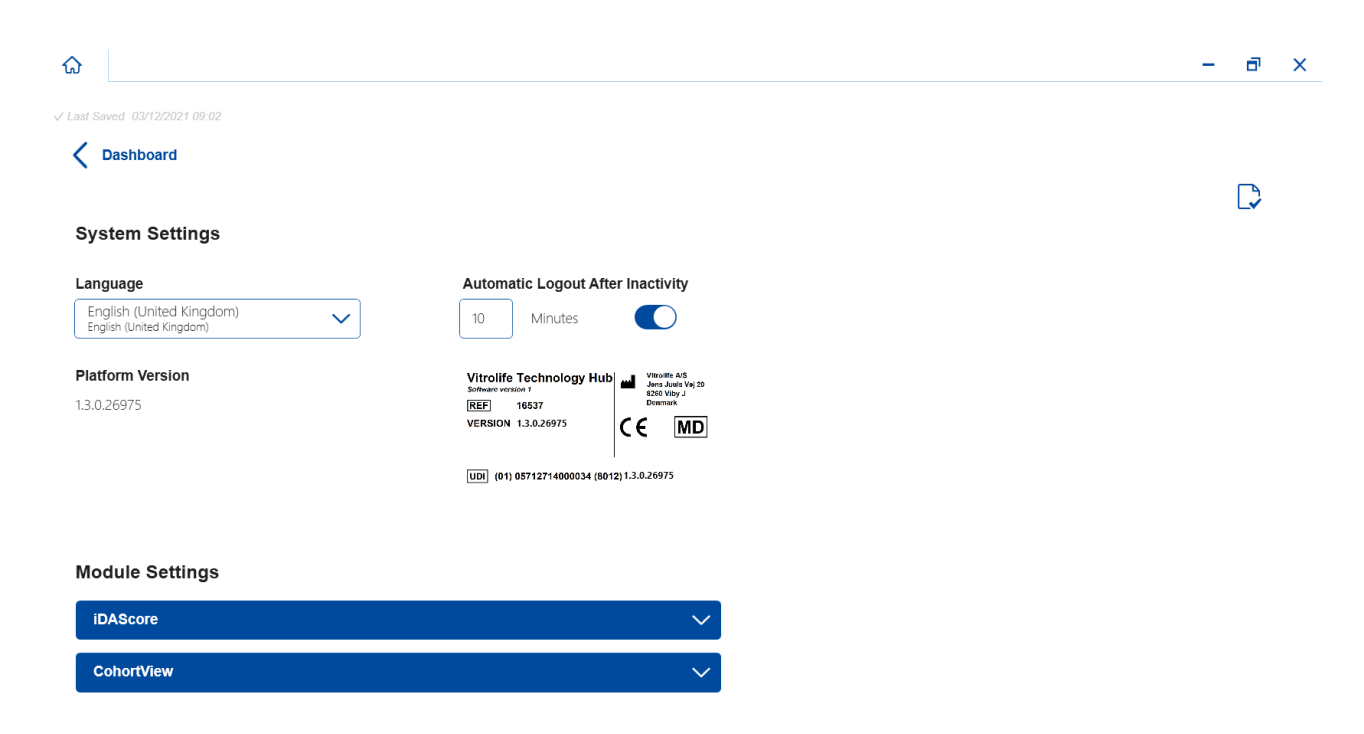

Ikona nastavení vedle tlačítka **Log out** (Odhlásit) poskytuje přístup k nastavení systému a modulu.

V části **System Settings** (Nastavení systému) si můžete vybrat z dostupných jazyků zobrazení z rozevíracího seznamu **Language** (Jazyk), nastavit dobu nečinnosti, po které budou uživatelé automaticky odhlášeni v části **Automatic Logout After Inactivity** (Automatické odhlášení po neaktivitě), a zobrazit aktuální verzi platformy v části **Platform Version** (Verze platformy). Můžete také vidět informace o Vitrolife Technology Hub.

V části **Module Settings** (Nastavení modulu) můžete vidět aktuální verzi konkrétního modulu. Pro některé moduly můžete také vidět ostatní podrobnosti, jaké je referenční číslo a kód UDI (jedinečná identifikace zařízení). Tyto informace si otevřete nebo zavřete kliknutím na šipku vedle názvu modulu.

Klikněte na ikonu v pravém horním rohu obrazovky, pokus chcete vidět licenční smlouvu s koncovým uživatelem. Tato smlouva se zobrazí v jazyce, který jste vybrali v rozevíracím seznamu **Language** (Jazyk). Kliknutím na tlačítko **Close** (Zavřít) nebo symbol X v pravém horním rohu smlouvu zavřete.

Kliknutím na odkaz **Dashboard** (Řídicí panel) se vrátíte k řídicímu panelu.

### <span id="page-8-0"></span>**3 iDAScore - základní funkce**

Když poprvé otevřete iDAScore, úvodní stránka neobsahuje žádné informace.

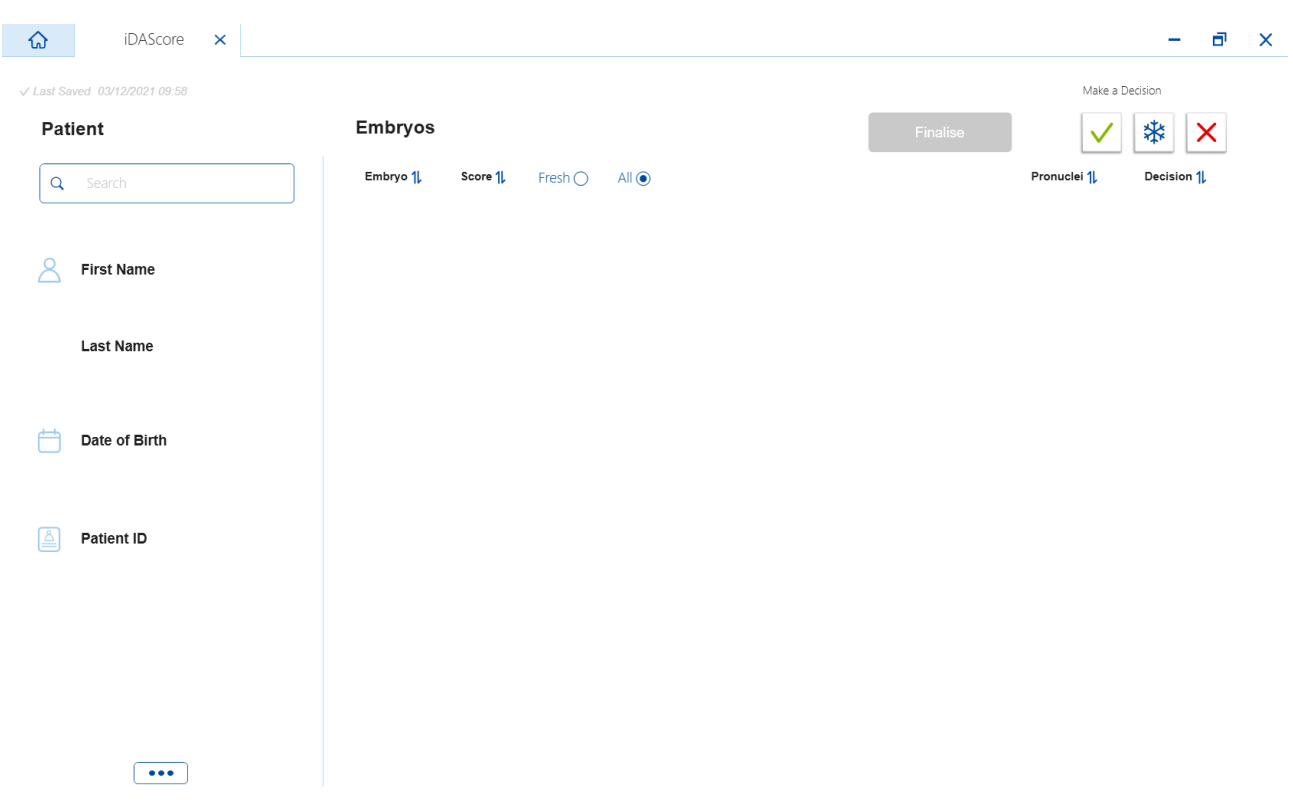

Chcete-li vyhledat konkrétní pacientku nebo léčbu, zadejte do vyhledávacího pole v levé části obrazovky jméno pacienta, ID pacienta nebo ID léčby.

Pole **First Name** (Jméno), **Last Name** (Příjmení), **Date of Birth** (Datum narození) a **Patient ID** (ID pacientky) jsou automaticky vyplněna údaji o pacientce a skóre pro embrya pacientky jsou vypočítána a zobrazena v pravé části obrazovky. Pro zobrazení skóre pouze čerstvých embryí vyberte možnost **Fresh** (Čerstvé), nebo vyberte možnost **All** (Vše) pro zobrazení skóre čerstvých i zmrazených embryí. Čerstvá embrya jsou embrya, která byla inseminována během posledních 10 dnů.

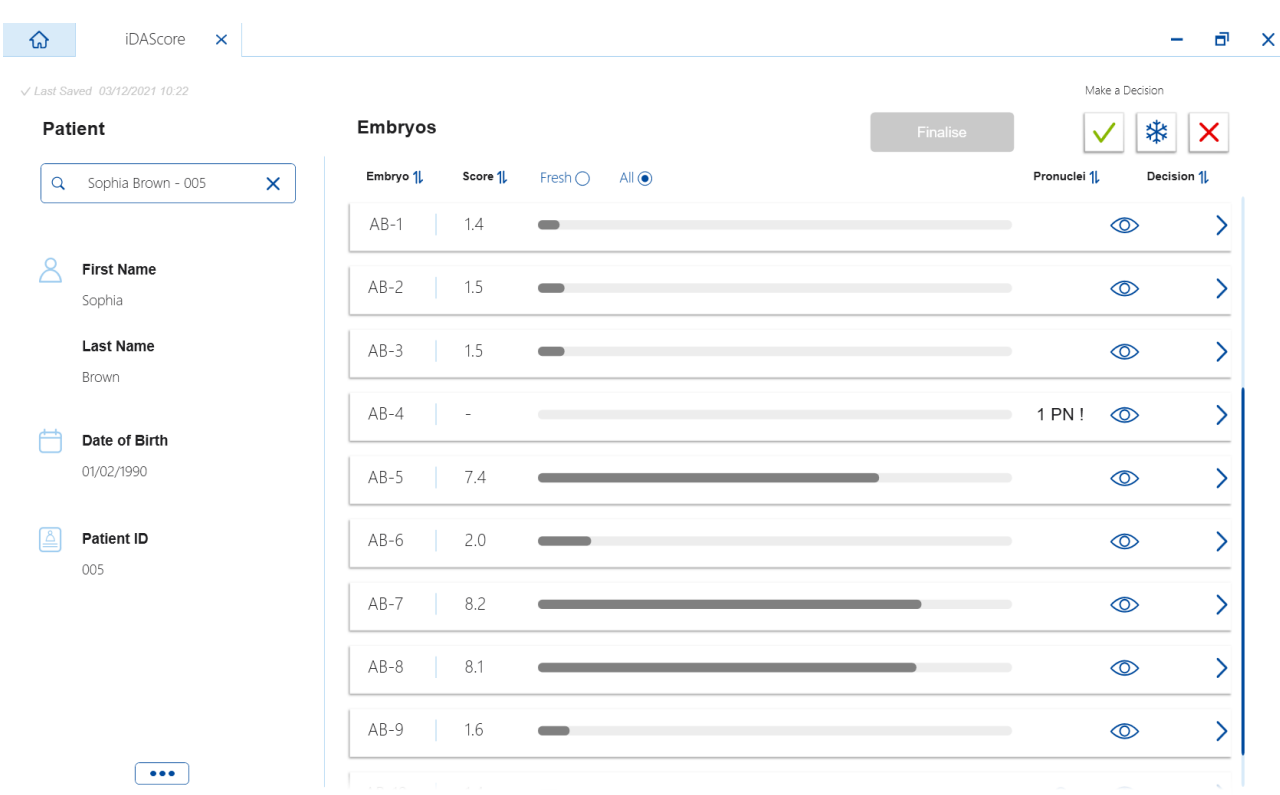

Výpočty můžete třídit podle ID embrya, skóre nebo počtu prvojader. Pokud bylo ohledně embryí rozhodnuto (viz část [5\)](#page-11-0), můžete je také třídit podle rozhodnutí. Jedním kliknutím na příslušné záhlaví seřadíte data sestupně a dvěma kliknutími seřadíte data vzestupně. Ve výchozím nastavení se výpočty zobrazují podle ID embrya ve vzestupném pořadí. Pokud změníte řazení, vrátí se zobrazení při příštím otevření dat pacientky do výchozího uspořádání.

Pokud chcete zobrazit podrobné informace o pacientce a léčbě nebo použít skórovací model na embrya pacientky, můžete to provést v softwaru EmbryoViewer. Další informace o těchto stránkách viz uživatelskou příručku EmbryoViewer.

Kliknutím na tlačítko se třemi tečkami v levé dolní části obrazovky přejdete přímo na software EmbryoViewer nebo na další modul ve Vitrolife Technology Hub. Vyberte možnost ze seznamu zobrazeného po kliknutí na tlačítko. Aktuálně vybraná data pacientky se automaticky otevřou v softwaru EmbryoViewer nebo vybraném modulu.

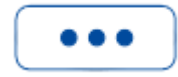

## <span id="page-10-0"></span>**4 Skóre přiřazená embryím**

Všem embryím je přiřazeno číselné skóre mezi 1,0 a 9,9 a lišta skóre je tmavě šedá, dokud není ohledně embrya rozhodnuto (viz část [5\)](#page-11-0). Pokud nelze vypočítat žádné skóre, lišta skóre se zobrazí jako světle šedá. Pro zobrazení dalších podrobnosti umístěte kurzor na pomlčku ve sloupci **Score**  (Skóre).

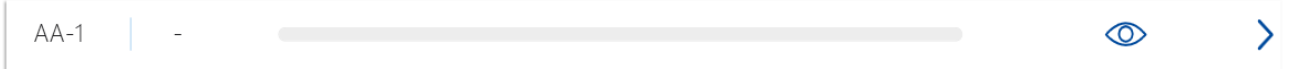

#### **POZOR**

- Kultivační miska musí být vložena do inkubátoru nejpozději 24 hodin po inseminaci, aby bylo možné vypočítat skóre.
- Pokud je to méně než 39 hodin po inseminaci, nezobrazí se žádné skóre.

Skóre se zobrazí 2., 3., 5. a 6. den kultivace. Aby se výsledky zobrazily 2. den, musí uplynout alespoň 39 hodin od inseminace. Skóre se pak průběžně počítá při každém otevření dat pacientky až do 84 hodin po inseminaci (3. den). Po uplynutí této doby se žádné skóre nepočítá, dokud neuplyne alespoň 108 hodin od inseminace (5. den).

Žádné skóre se nezobrazuje 1. a 4. den, tj. méně než 39 hodin po inseminaci a mezi 85. a 107. hodinou po inseminaci.

Abychom si to shrnuli, výsledky v období kultivace zobrazují následovně:

- 1. den (méně než 39 hodin po inseminaci): nezobrazují se žádné skóre.
- 2. a 3. den (39–84 hodin po inseminaci): skóre se počítá průběžně.
- 4. den (85–107 hodin po inseminaci): nezobrazují se žádné skóre.
- 5. a 6. den (108–148 hodin po inseminaci): skóre se počítá průběžně.

Embrya s nejvyšším skóre mají statisticky nejvyšší pravděpodobnost implantace. Konečné rozhodnutí o tom, která embrya mají být přenesena, zmrazena nebo vynechána, musí vždy učinit embryolog po pečlivém posouzení všech embryí. Skóre mohou být pro rozhodnutí podpůrným faktorem, ale nikdy nemohou rozhodnutí nahradit.

Pokud embryo nemá dvě prvojádra (PN), nezobrazí se pro embryo žádné skóre a hodnota PN se zobrazí pod **Pronuclei** (Prvojádro) s varovným symbolem (!). V případě potřeby můžete hodnotu PN změnit ručně (viz část [5.1\)](#page-11-1).

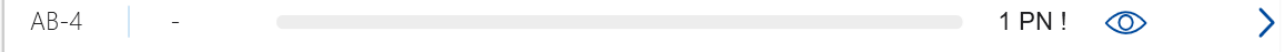

Pokud není k dispozici odhad PN a hodnota PN nebyla okomentována nebo byla označena jako **NA**, zobrazí se pro embryo skóre a pod **Pronuclei** (Prvojádro) se zobrazí varovný symbol. Pro zobrazení dalších podrobnosti umístěte kurzor na varovný symbol.

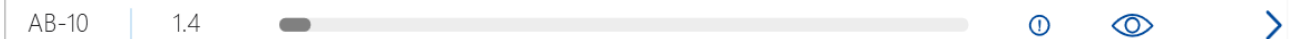

## <span id="page-11-0"></span>**5 Výběr embryí**

Jakmile se zobrazí skóre embrya pacientky, můžete pomocí rozhodovacích tlačítek v části **Make a Decision** (Učinit rozhodnutí) určit, která embrya chcete přenést (zelená ikona), zmrazit (modrá ikona) nebo vynechat (červená ikona). Rozhodovací tlačítko se zelenou ikonou slouží k výběru čerstvých i zmrazených embryí k transferu. Pokud kliknete na jedno z tlačítek, bude odpovídající ikona následovat kurzor a v části **Decision** (Rozhodnutí) se pro všechna embrya zobrazí zaškrtávací políčko. Zaškrtněte políčko u všech embryí, na která chcete rozhodnutí aplikovat. Opětovným kliknutím na stejné rozhodovací tlačítko kurzoru vrátíte jeho normální funkci, nebo kliknutím na jedno z ostatních rozhodovacích tlačítek aplikujete další rozhodnutí na jedno nebo více embryí.

Pokud chcete rozhodnutí vrátit zpět, klikněte na příslušné rozhodovací tlačítko a poté na zaškrtávací políčko u příslušného embrya. Tím zrušíte zaškrtnutí políčka.

Jakmile na embryo aplikujete rozhodnutí, lišta skóre embrya úměrně změní barvu. U embryí vybraných k čerstvému transferu se barva lišty skóre změní na zelenou. U embryí vybraných ke zmrazení se zbarví do modra a u zmrazených embryí vybraných k transferu se zbarví do fialova. U embryí označených jako k vynechání celá lišta zešedne.

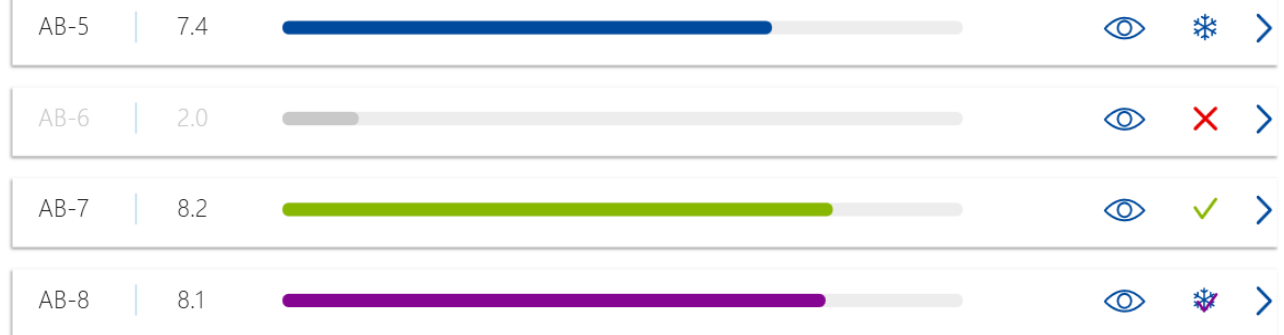

### <span id="page-11-1"></span>**5.1 Snímky, časosběrné videozáznamy a komentáře**

iDAScore vám umožňuje prohlédnout si snímky embryí a časosběrné videozáznamy na podporu vašich rozhodnutí. Pro náhled posledního pořízeného snímku embrya umístěte kurzor na symbol oka, aniž byste symbol odklikli.

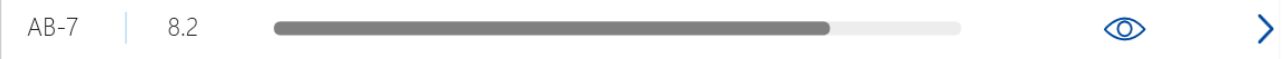

Všechny přidané komentáře se zobrazují vedle snímku a čas akvizice snímku se zobrazuje v levém dolním rohu snímku. Čas akvizice snímku je počet hodin po inseminaci (hpi).

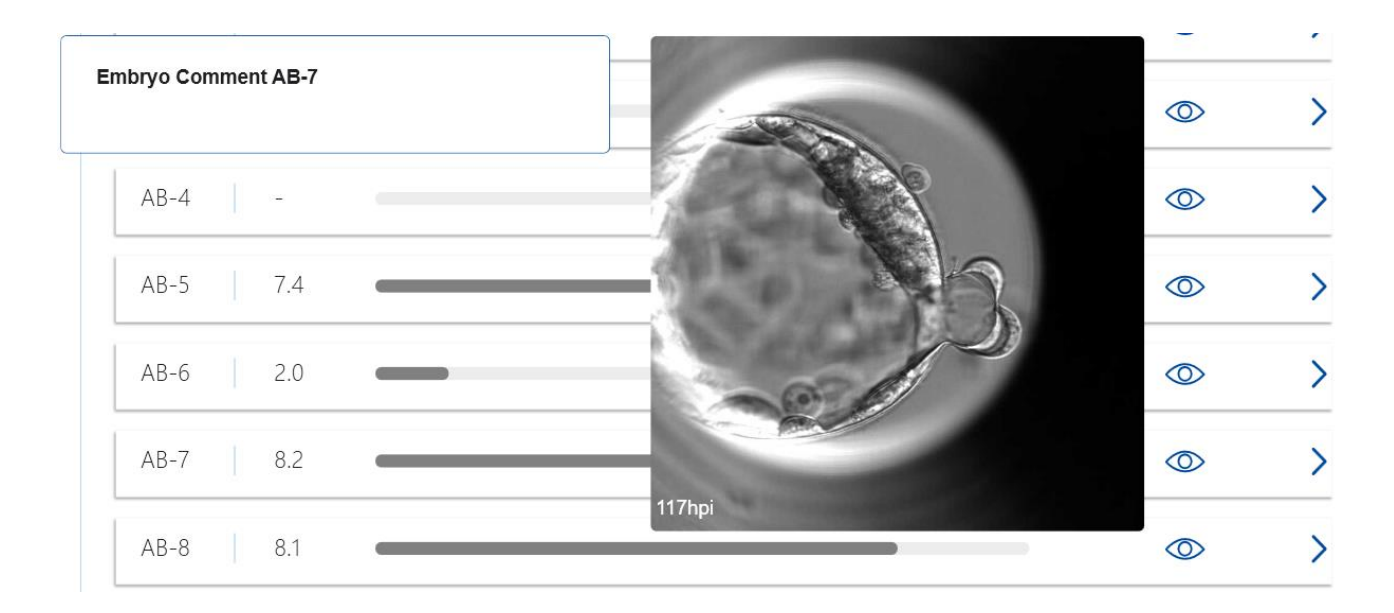

Pokud chcete vidět další podrobnosti o embryu, klikněte na symbol šipky. Otevře se nová stránka s dalšími informacemi a možnostmi.

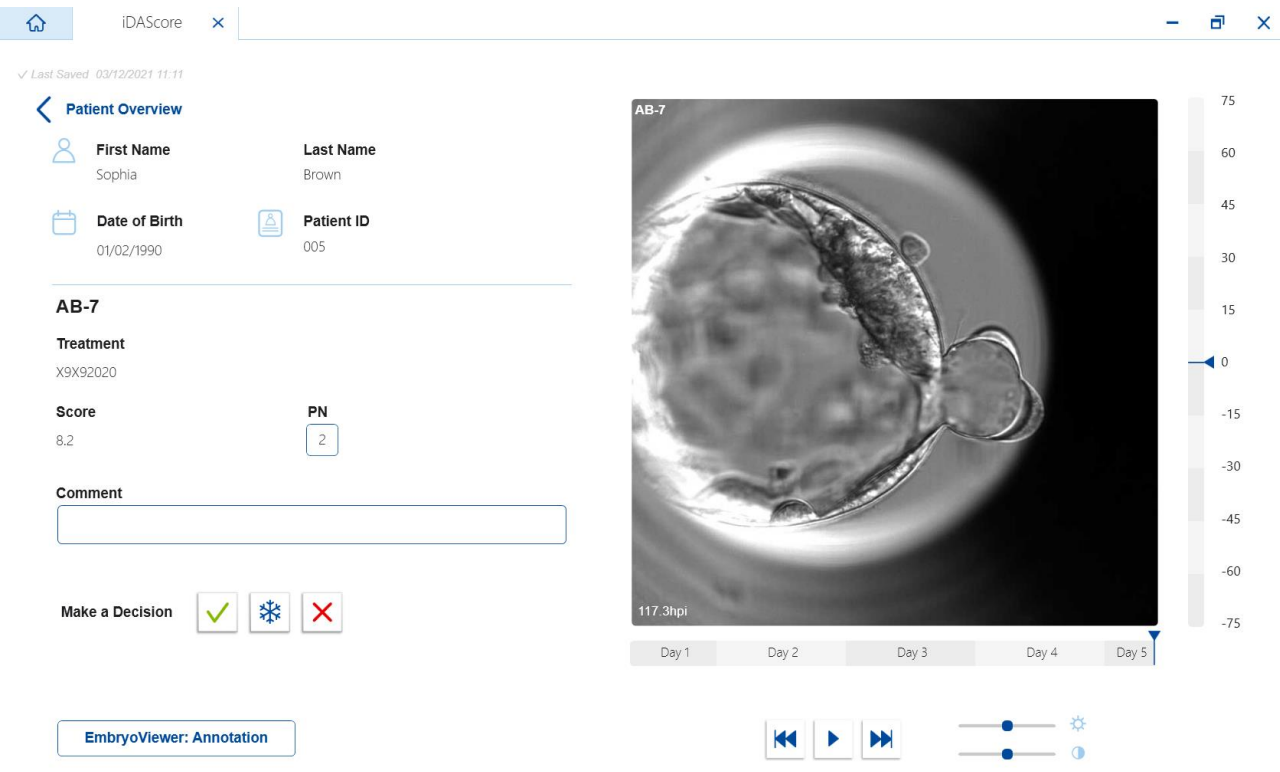

V levé části stránky můžete vidět podrobné informace o pacientce a skóre z předchozí stránky. Rovněž můžete vidět, k jaké léčbě embryo patří a počet prvojader (PN). Pokud není k dispozici odhad PN a počet prvojader nebyl komentován, zobrazí se vedle pole **PN** varovný symbol (!). Chcete-li změnit počet prvojader, můžete tak učinit přímo v poli **PN**. Změna se automaticky projeví v softwaru EmbryoViewer. Do pole **Comment** (Komentář) pod těmito informacemi můžete v případě potřeby zadat komentář. Rovněž jsou zde k dispozici rozhodovací tlačítka nacházející se i na předchozí stránce.

Chcete-li vytvářet komentáře nebo si prohlédnout již existující komentáře v softwaru EmbryoViewer, klikněte na tlačítko **EmbryoViewer: Annotation** (Komentář) slouží k přímému přechodu na stránku **Annotate** (Komentovat) v softwaru EmbryoViewer. Další informace o komentářích viz uživatelská příručka EmbryoViewer. Kliknutím na tlačítko **Vitrolife Technology Hub** v softwaru EmbryoViewer se vrátíte do iDAScore.

V pravé části stránky si můžete přehrát časosběrný videozáznam embrya. Pomocí tlačítek přehrávání pod videem můžete video přehrát nebo pozastavit (prostřední tlačítko), nebo přesunout o jeden snímek zpět (levé tlačítko) či dopředu (pravé tlačítko). Pro přechod na konkrétní časový bod můžete také přetáhnout posuvník nebo kliknout kamkoli na vodorovnou lištu přímo pod videem. Pokud dáváte přednost použití klávesnice, stiskněte šipku vlevo nebo vpravo pro posun o jeden snímek zpět nebo dopředu. Tato funkce je užitečná, pokud chcete zkontrolovat konkrétní podrobnosti. Stiskněte a držte šipky pro přehrání videa vysokou rychlostí zpět nebo dopředu a kdykoli stiskněte mezerník pro spuštění či zastavení videa.

Dva posuvníky vedle tlačítek pro přehrávání lze použít k nastavení jasu (horní posuvník) a kontrastu (dolní posuvník) videozáznamu.

Pro změnu ohniskové roviny přetáhněte posuvník nebo klikněte kamkoli na svislou lištu na pravé straně od videozáznamu. Případně můžete použít klávesnici se šipkami nahoru a dolů.

Když jste zkontrolovali podrobnosti o embryu, vrátíte se na stránku přehledu kliknutím na odkaz **Patient Overview** (Přehled pacientek). Veškeré změny či komentáře se automaticky ukládají.

## <span id="page-14-0"></span>**6 Dokončení a tvorba hlášení**

Jakmile učiníte rozhodnutí pro všechna relevantní embrya, klikněte na tlačítko **Finalise** (Dokončit). Nyní budete vyzváni k výběru data. Vyberte datum v zobrazeném kalendáři a klikněte na tlačítko **Confirm** (Potvrdit). Výchozím datem je aktuální datum.

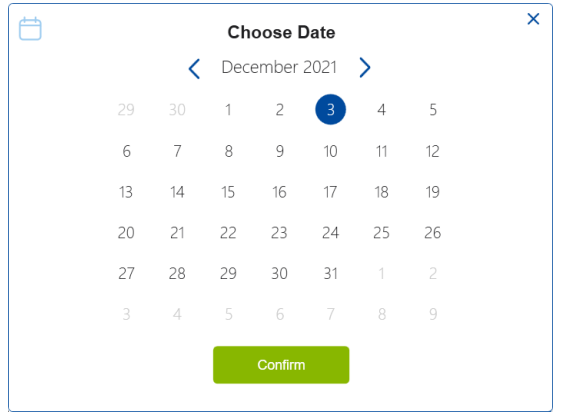

Zobrazí se hlášení o rozhodnutí ohledně embrya u všech embryí, pro která jste učinili rozhodnutí. Na první stránce tohoto hlášení můžete vidět, kolik embryí bylo vybráno pro čerstvý transfer, pro zmrazení, pro transfer zmrazených embryí (FET) nebo kolik bylo vynecháno.

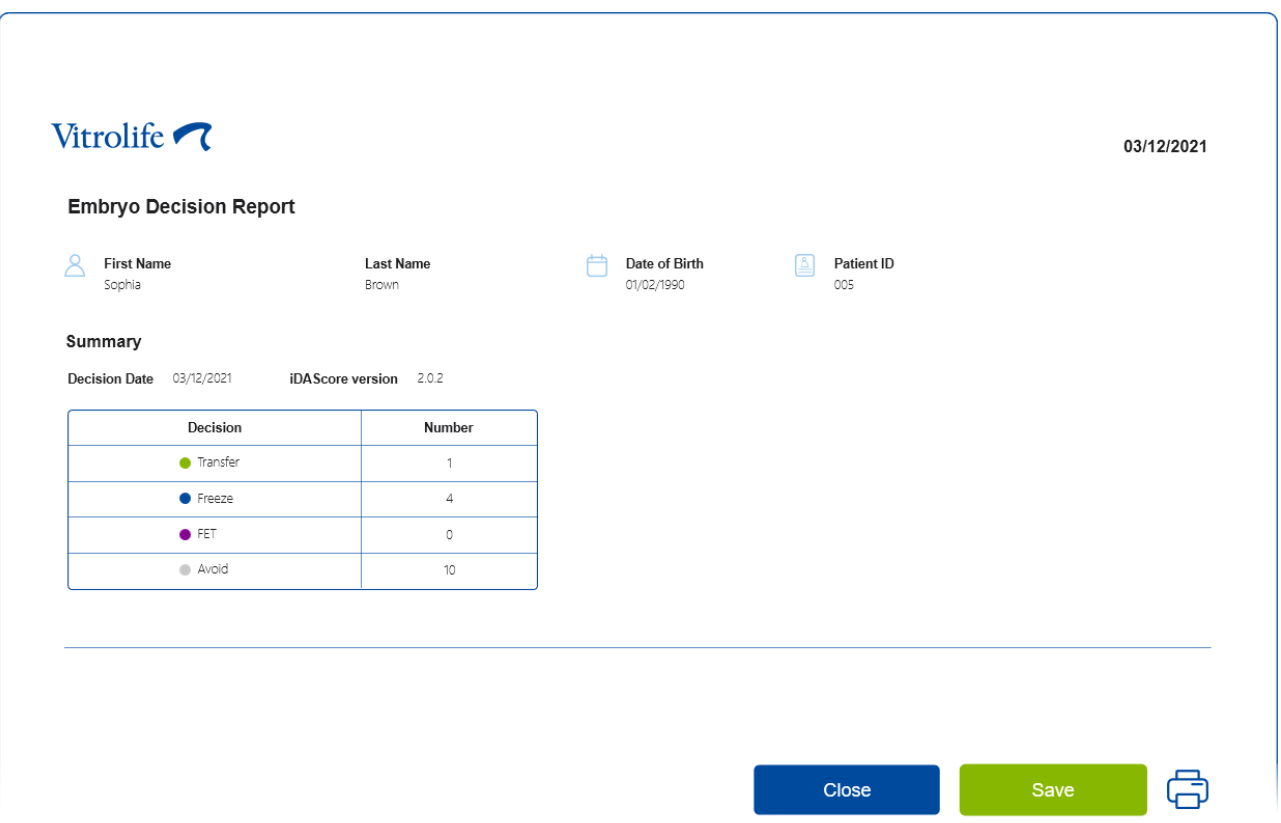

Následující stránky obsahují podrobnosti o dokončených embryích a kultivační misce a nástroji, v němž probíhala inkubace. Pro každou kultivační misku obsahující dokončená embrya bude vygenerována jedna stránka. Obrázek znázorňuje, které jamky v kultivační misce obsahovaly embrya vybraná k přenosu (zelená), embrya vybraná pro zmrazení (modrá) a embrya označená jako vynechaná (šedá).

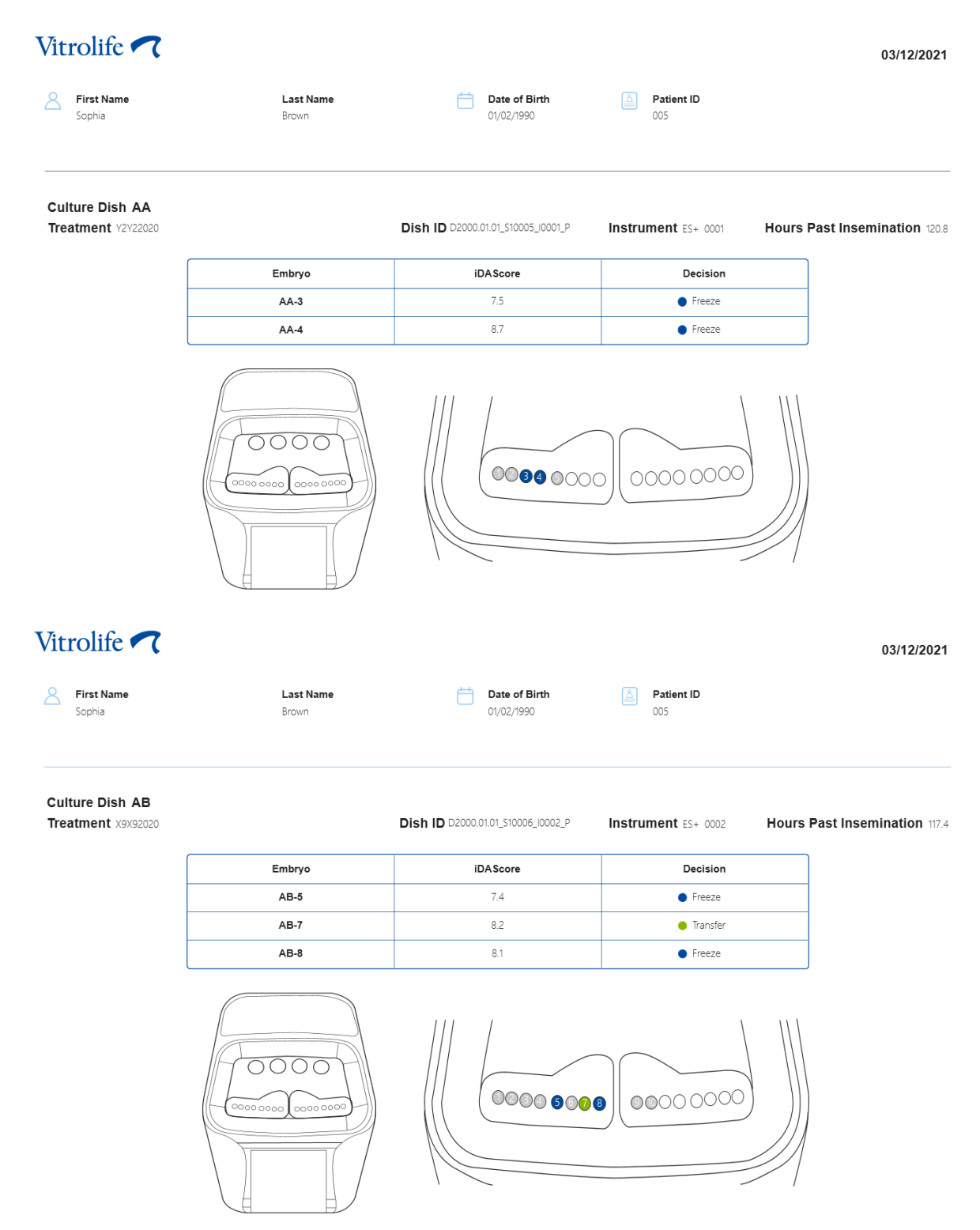

Na další stránce hlášení jsou uvedena všechna embrya s označením k vynechání spolu s léčbou, ID kultivační misky a číslem jamky.

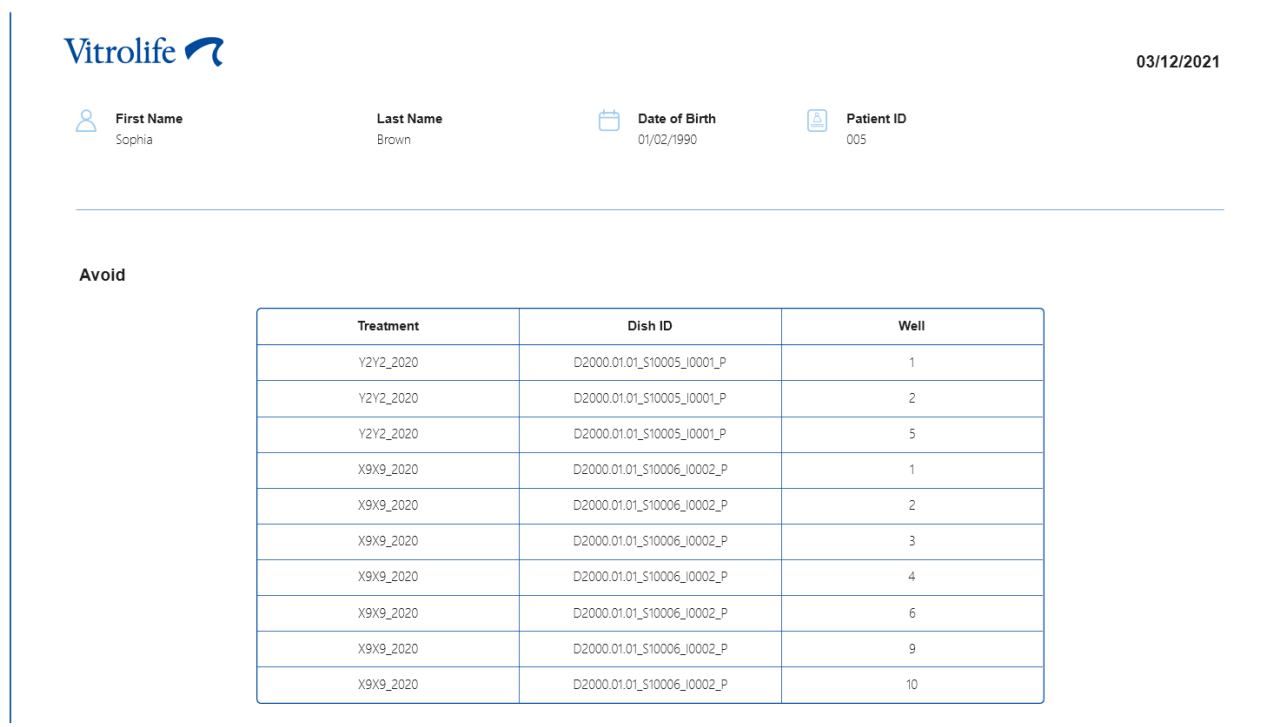

Poslední stránka hlášení obsahuje přehled rozhodnutí se skóre a rozhodnutími pro všechna embrya.

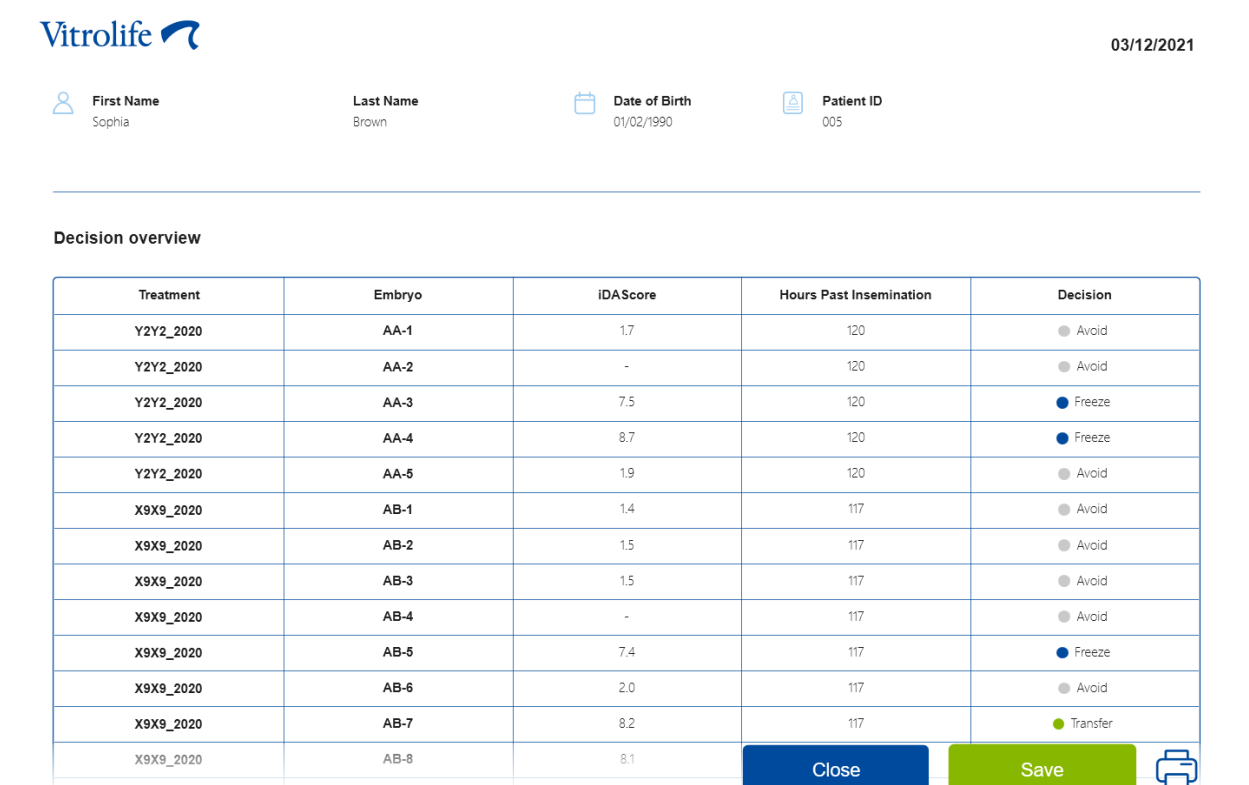

Kliknutím na **Close** (Zavřít) hlášení zavřete, nebo můžete hlášení uložit kliknutím na **Save** (Uložit) ve formátu PDF na vámi zvolené místo. Všechna hlášení se automaticky zpřístupní v CohortView a není nutné je aktivně ukládat. Chcete-li hlášení vytisknout, klikněte na ikonu tiskárny.

Jakmile dokončíte svá rozhodnutí, všechna embrya vybraná k přenosu či označená k vynechání se již dále nebudou zobrazovat. Nadále se budou zobrazovat pouze zmrazená embrya a embrya, pro která nebylo učiněno rozhodnutí a náhled se automaticky změní na **All** (Vše). Pokud má pacientka zmrazená embrya z předchozí léčby, tato se rovněž zobrazí.

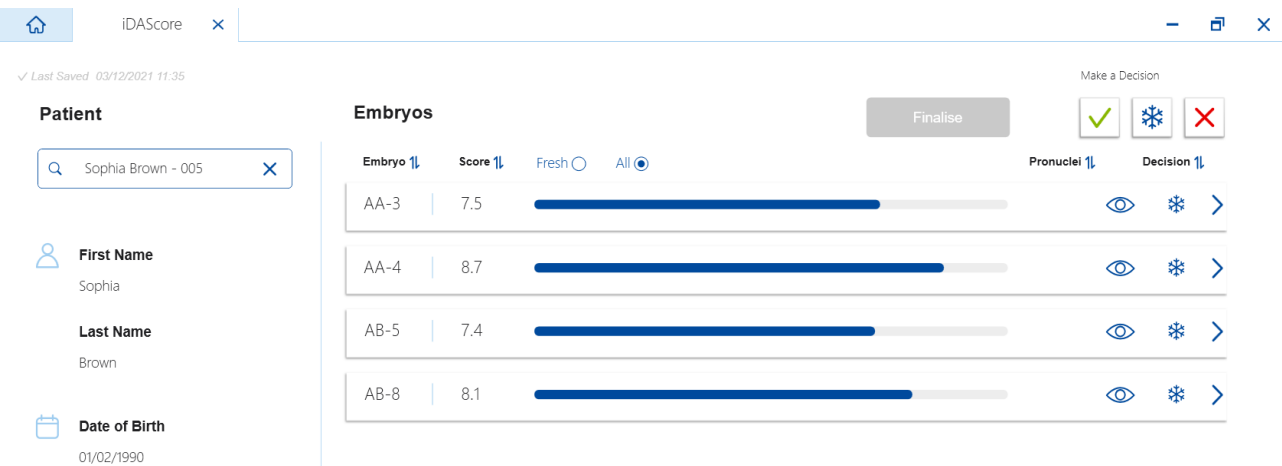

## <span id="page-18-0"></span>**7 Symboly a štítky**

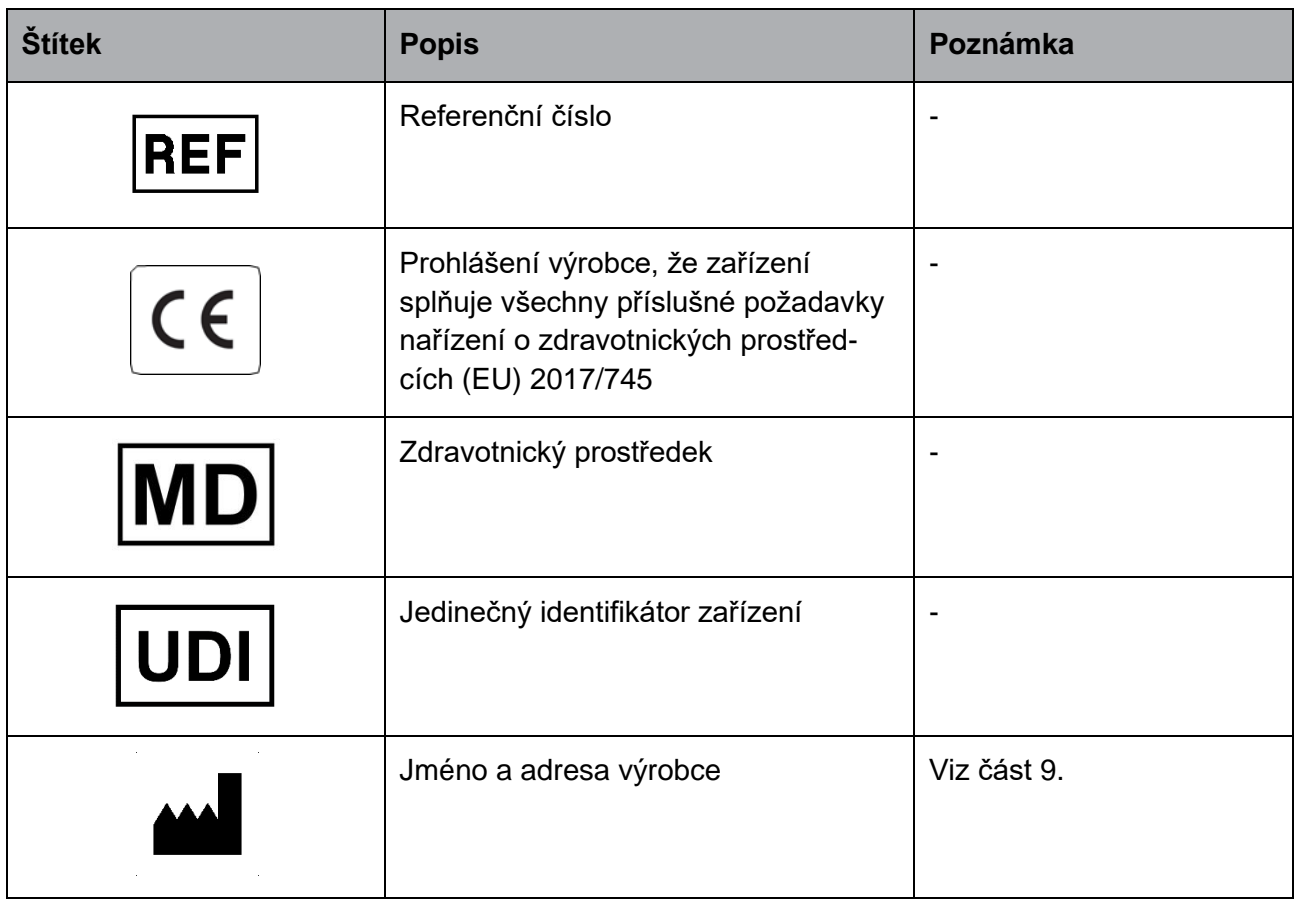

## <span id="page-18-1"></span>**8 Likvidace odpadu**

Aby byl minimalizován odpad z elektrického a elektronického zařízení, musí být odpad zlikvidován v souladu se směrnicí 2012/19/EU o odpadních elektrických a elektronických zařízeních (OEEZ), která byla změněna směrnicí EU 2018/849. To zahrnuje: Desky plošných spojů (PCB, bezolovnaté HASL), vypínače, počítačové baterie, tištěné obvodové desky a externí elektrické kabely. Všechny součásti jsou v souladu se směrnicí 2011/65/EU (RoHS 2), která stanovuje, že nové elektrické a elektronické součásti nesmí obsahovat olovo, rtuť, kadmium, šestimocný chrom, polybromované bifenyly (PBB) ani polybromované difenylétery.

## <span id="page-19-0"></span>**9 Kontaktní informace**

Potřebujete naléhavě pomoc? Vyžádejte si podporu od naší pohotovostní servisní linky:

+45 7023 0500

(telefonická podpora je dostupná nepřetržitě)

#### **E-mailová podpora: [support.embryoscope@vitrolife.com](mailto:support.embryoscope@vitrolife.com)**

(odpověď do dvou pracovních dnů)

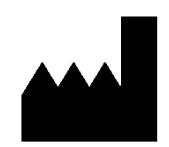

Vitrolife A/S Jens Juuls Vej 20 DK-8260 Viby J Dánsko

Telefon: +45 7221 7900 Webové stránky: [www.vitrolife.com](http://www.vitrolife.com/)

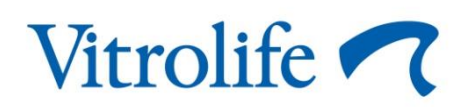

VITROLIFE A/S, DÁNSKO